## **Sapphire Registration Portal**

**Creating a New Registration Account**

*The following are instructions on how to create an account within our Sapphire Registration Portal. This account is different than the account you will create to access the community web portal for grades/attendance/discipline etc.*

- 1. Go to our district website [www.pomounties.org](http://www.pomounties.org/)
- 2. Under the menu **Parents** click on **Kindergarten Registration**

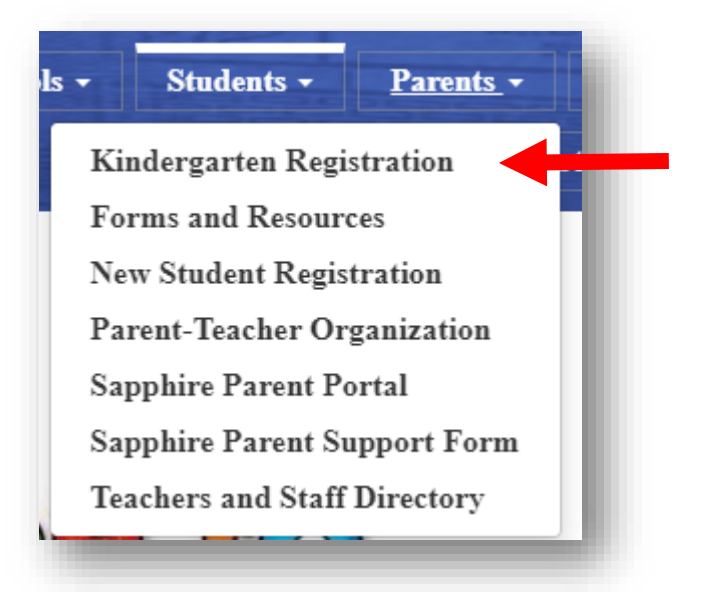

3. On the next page, click on the link for **Kindergarten Registration** to go to the log in page.

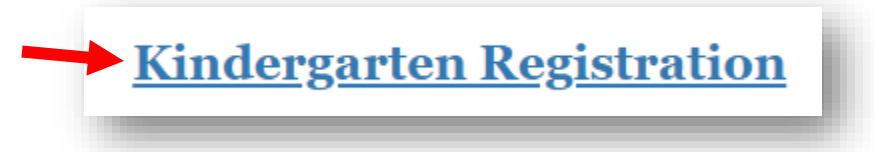

4. Click on **Create a New Account**. *If you have to enroll several students, you only need one account for this registration portal and can fill out a new form for each of them within the one account.*

Create a New Account

5. Complete the form with your information and hit Next.

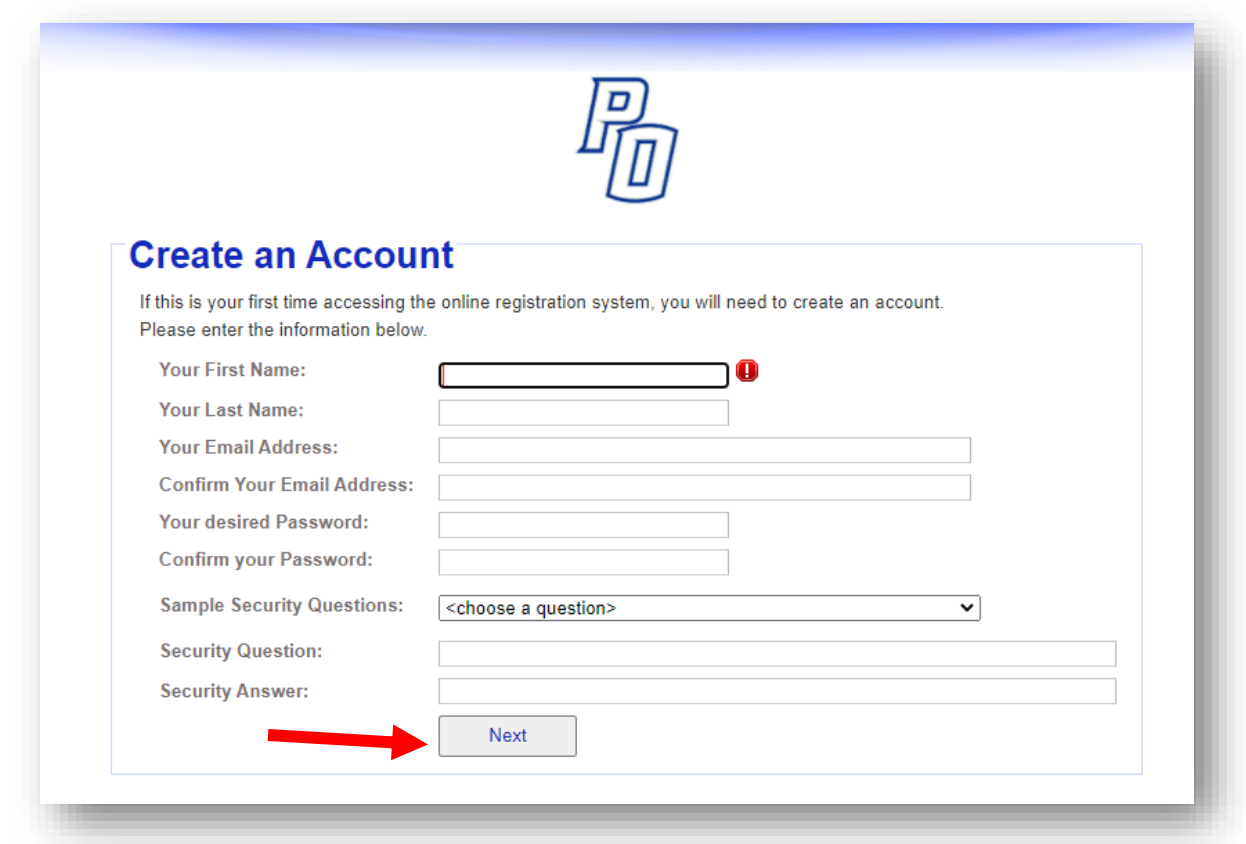

6. You should see the following message. You will need to go to your email to confirm your email address. If you do not see the email after a few minutes, check your SPAM or Junk folders.

## **Your Account has been Created** Your account has been created. The next step is to confirm your email address. Please check your email and follow steps listed in that email. **Registration Login Screen**

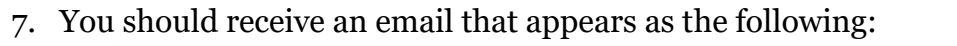

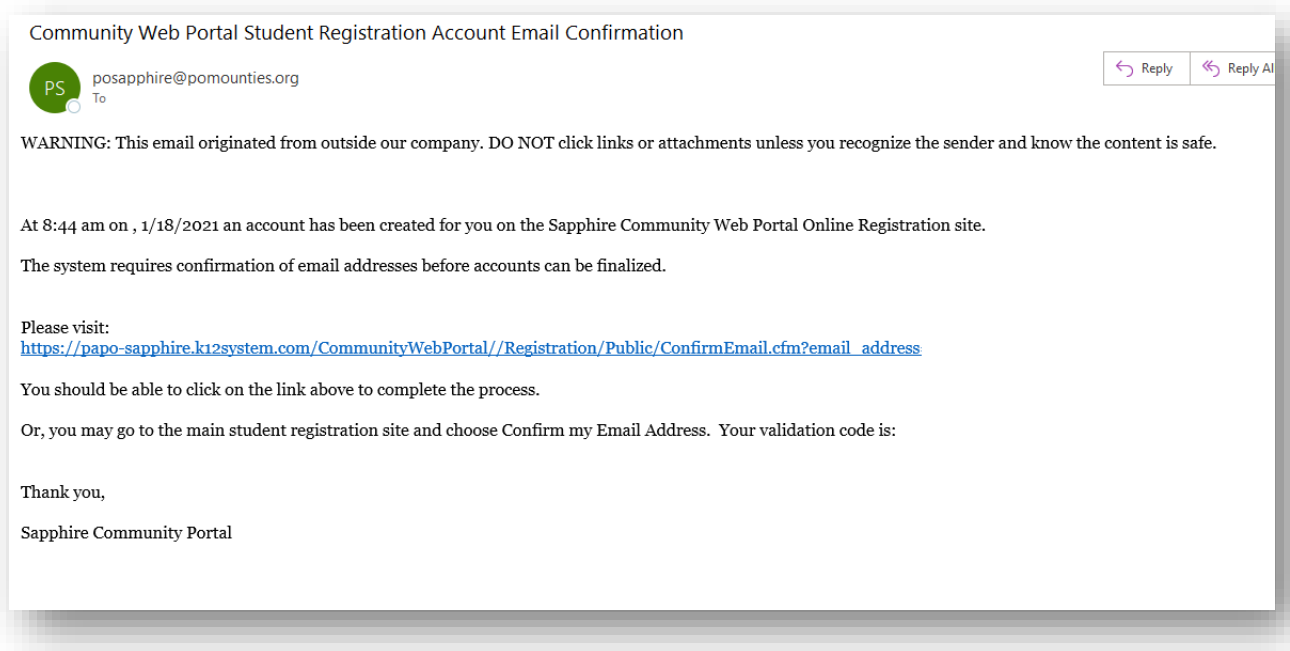

- 8. Click the link in the email to verify your address.
- 9. You will need to enter your password you set up on your form, to validate

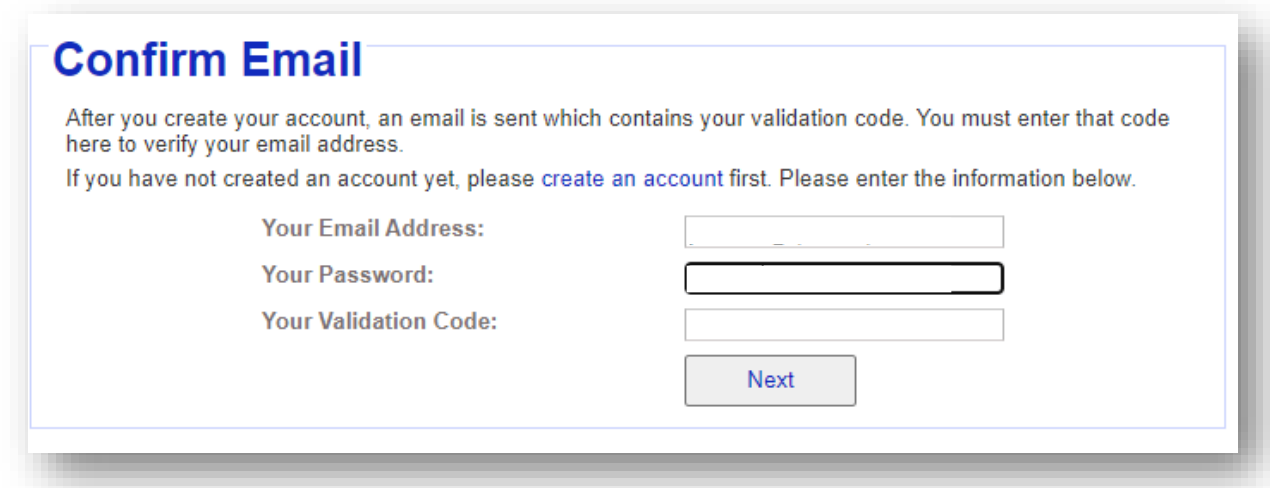

- 10. Click the link on the next page to return to the log in screen
- 11. On the log in screen, enter your email and the password you created on your form and hit Log In.

## **Forgot your password?**

Once you set up your account, if at any time you have forgotten your password to log in, you can go to the log in page and click **Forgot Password?**

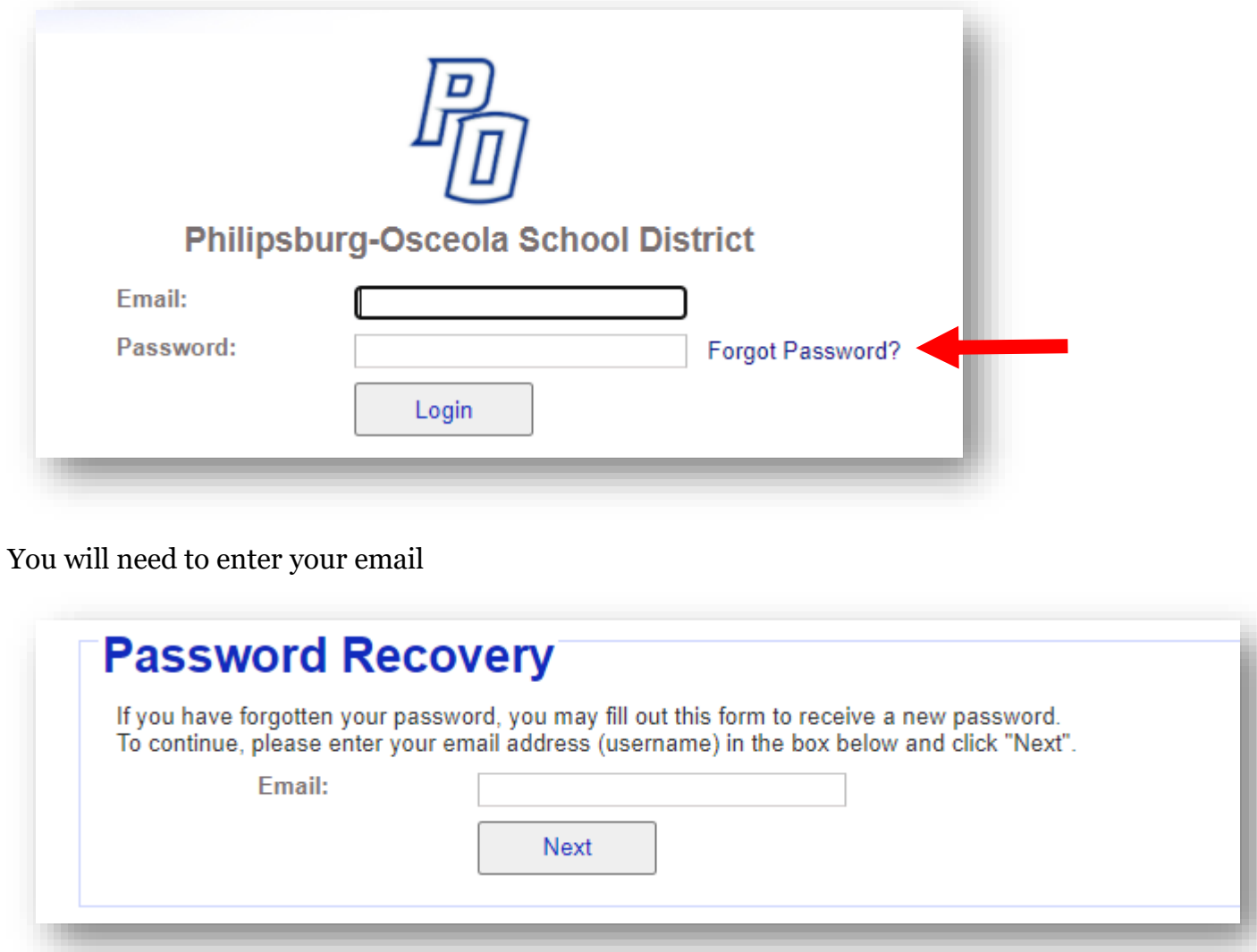

You will then have to answer the Password Recovery question you set up on your initial form for an account

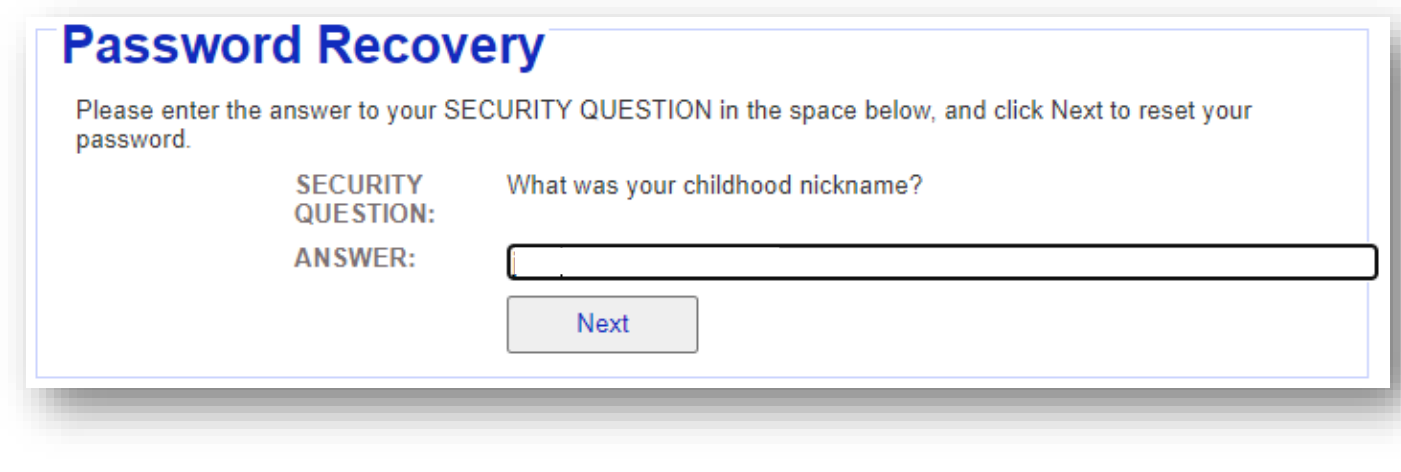

An email will be sent to you with a randomly generated password. If you do not see the email after a few minutes, check your JUNK or SPAM folder.

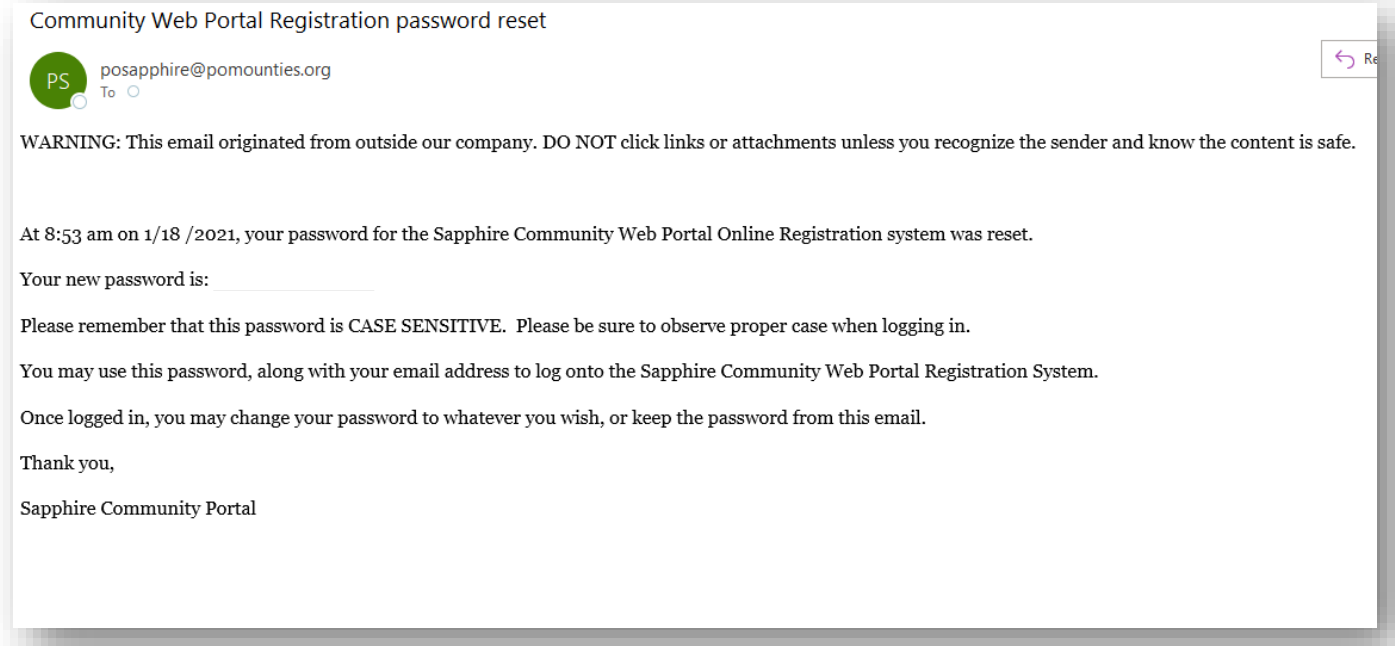

Copy the password they have listed in the email, and go back to the log in screen.

Enter your email and the new password they set up for you and click Log in.

Once logged in, you can go to the top right corner of the screen, and click on your name to bring up your account settings

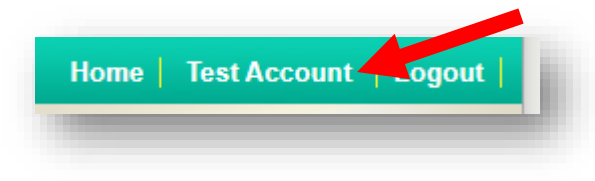

On the next page you can change your name, email, and **Click to Change Password**

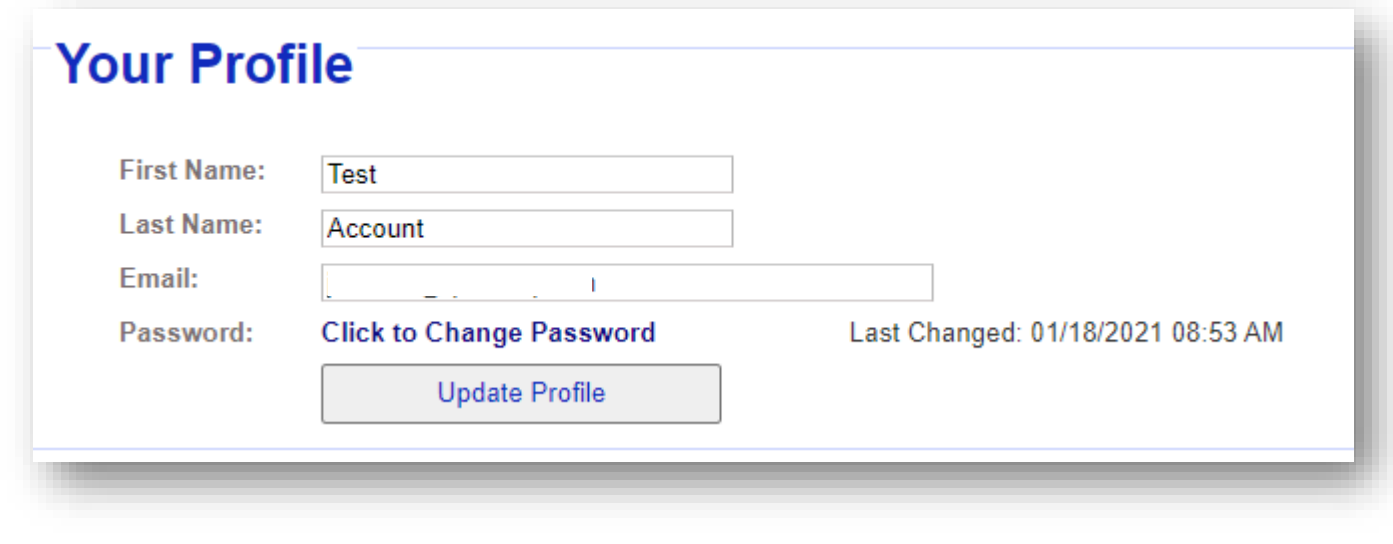

You will need to enter the old password that they sent you in the email and then set a new password:

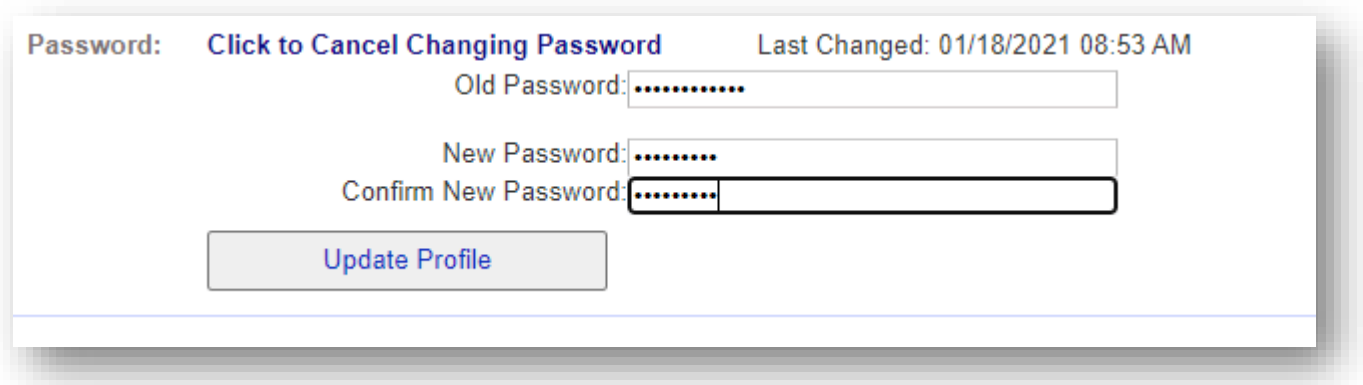

Then hit Update Profile to save the new password.

## **For instructions on how to start a new registration form, please see the instructions on our website under Parents—Kindergarten Registration.**

*If you have any trouble setting up your account, please submit a parent portal help form by going to our district website, then under the Parents menu, click on Sapphire Parent Support Form. Someone from the iTech department will then get back to you within 1-3 school days.*